## **VERSION 09.15.15**

This version follows the previous update by less than a month, for a few reasons.

- Some of you found that certain features in Version 08.20.15 did not work as expected (e.g. the quilt advance prompt)
- In a few cases we did not ensure that the new local configurations included options to retain the behavior of previous versions (e.g. zoom lock in Stitching Sequence).
- Also, based on your feedback about the 08.20.15 version, we added some new features (e.g. Adjust before start).
- Finally, you and we found some bugs in the program (e.g. when disabling the securing single stitch), that were fixed in this version.

Here is a list of the changes in the 09.15.15 version:

The pop-up message at the completion of a sequence was changed. Answering "Yes" takes you to the Realign screen, where you find the Quilt Advance Assistance button, so you can choose whether you want to do the realignment in the previous way or using QAA.

We also corrected the error of not showing the already stitched patterns in red.

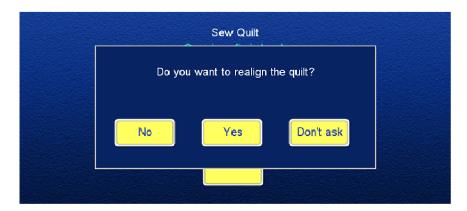

The **Adjust Before Start** option was added to the local configuration of the Sew Quilt screen. When this option is enabled, the program goes to the Adjust page, without moving the needle to the start point. When the adjustment is finished, the needle will move to the new starting point.

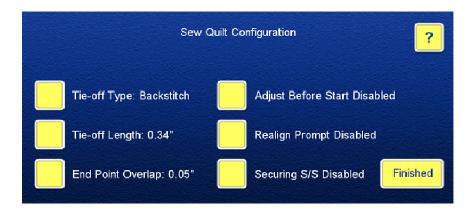

The **Stitching Sequence** screen has now a local configuration page, where you can set the handling of Zoom Lock.

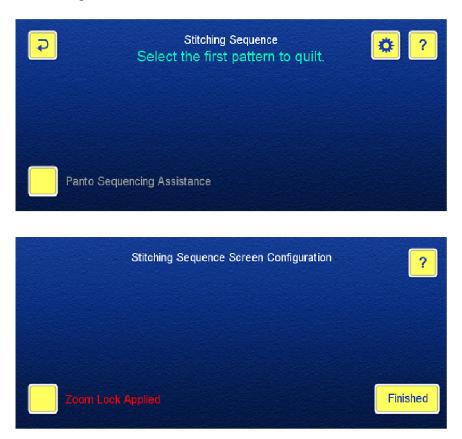

Panto Sequencing Assistance is a new feature that has been added to the Stitching Sequence page. This feature lets you sequence several rows of a pantograph by setting up the rules that will be repeated either step by step, or throughout the whole quilt. The Panto Sequencing Assistance button is enabled when at least one row is selected manually. When you touch the button, the following pop-up messages guide you through the auto sequencing process.

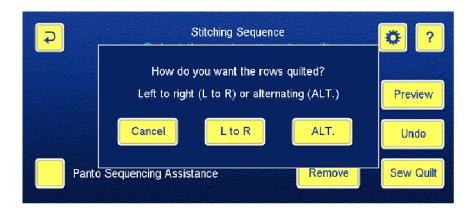

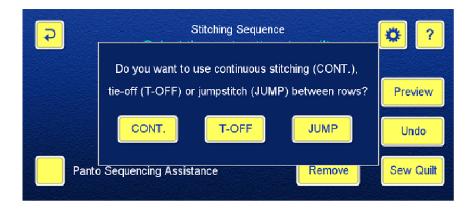

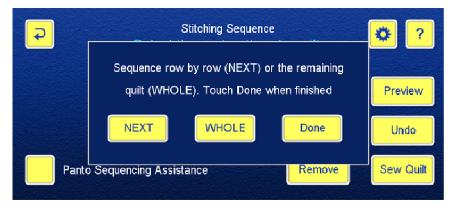

The **Required quilting depth** display will help you determine how many rows can be sequenced. The displayed number is the distance between the highest point of the pattern at the top and the lowest point of the pattern at the bottom of the sequence. Compare this number to the quilting space you have between the bars, after taking the rolled-up quilt into consideration.

**NOTE** that the alternative way, moving the needle to the top and bottom of the quilting space, cannot be done while the pop-up messages are displayed.

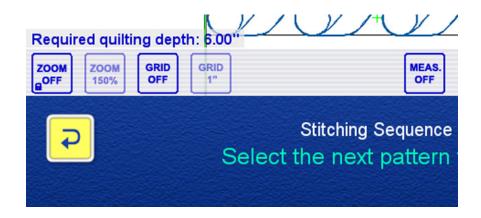

A [Remove] button was added to the Stitching Sequence screen. Using this button, you can remove patterns from random positions of the sequence, as opposed to the [Undo] button that removes the last sequenced row. The selected rows turn red. You can undo the selection by touching the same row again. You can select all of the sequenced rows using the [Select All] button. A confirmation message will be shown when you have finished your selection.

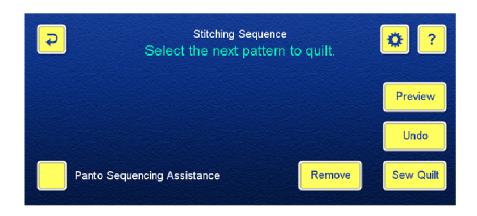

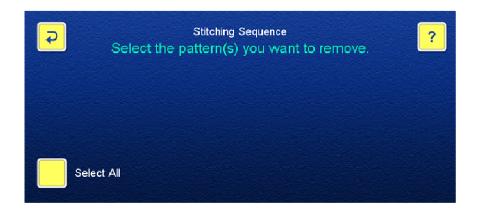

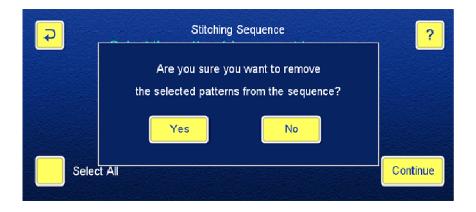

**The stitched sequence** is shown in red on the Stitching Sequence page, except when the whole sequence is stitched and you answered "Yes" to the realign prompt. To assist those who quilt a pantograph by repeating the same pass, the already stitched sequence is reset and the start point is set to the start point of the pass.

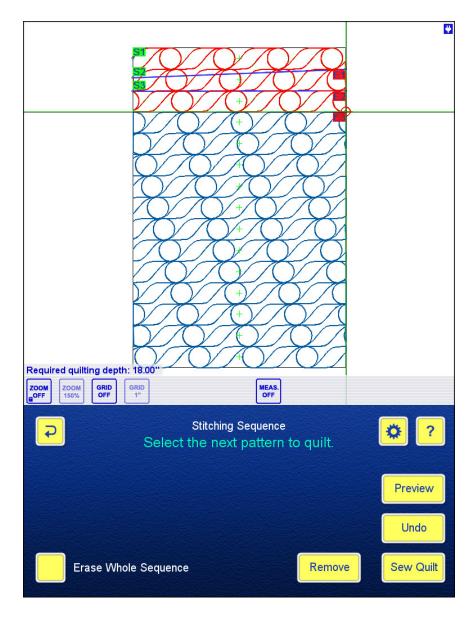

If you answer "No" to the realign prompt, the already stitched sequence is reset and the program goes to the main Design/Sew Quilt page.

**NOTE** that the already stitched sequence is saved with the Work In Progress, so if you turn off the system in the middle of stitching a sequence, it will help you to restart the next time.

Also helpful is the target symbol that shows the position of the last stitch, or the last realignment point, if different.

**Progressive Offset** is a new feature of Pantograph designer that has been added to solve the pantograph design problem of a customer. This feature is enabled/disabled on a newly added local configuration page of Pantograph.

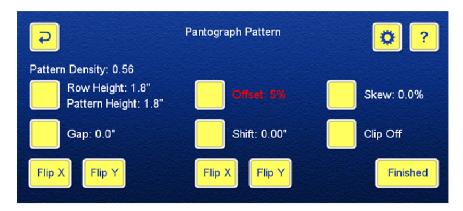

When disabled, you get back the original offset method, we call "alternating offset" from now on, where every other row is offset. You can barely see the effect on this wavy pattern.

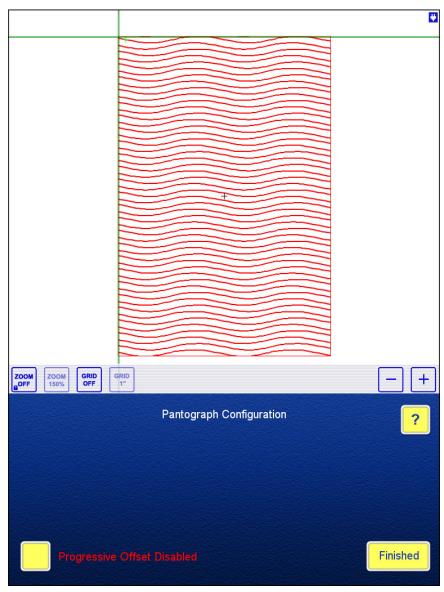

But when you enable the progressive offset, this is the resulting pattern. The progressive offset can create interesting effects using otherwise simple pantograph patterns. We hope that this unique feature of the iQ will inspire pattern designers to create patterns that are specifically suited for progressive offset.

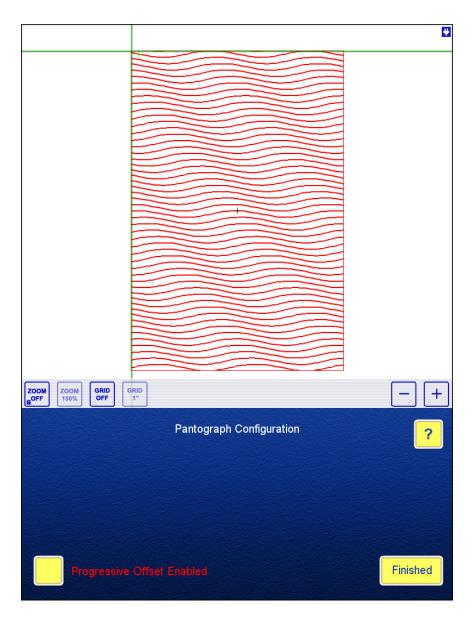

**Placing multiple block patterns** is one method used when designing custom quilts. To streamline this process, we added a new local configuration to the Modify Pattern screen. This button is shown ONLY when the Modify Pattern screen follows placing a block pattern.

When the Another Block Pattern Prompt is enabled, a pop-up message asks you whether you want to add another block pattern. Answering "Yes" saves you three steps when compared to the old method.

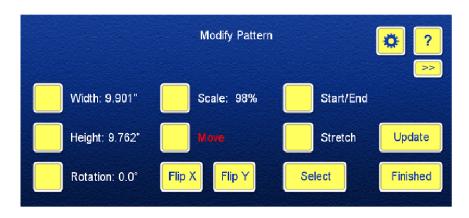

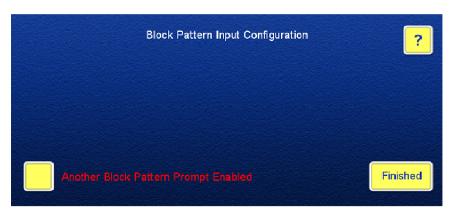

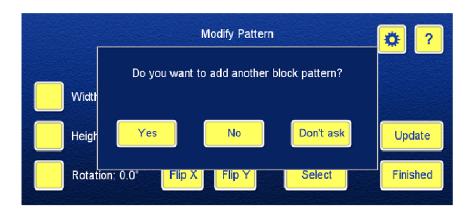

The [Set Reference Point] button on the Quilt Design Alignment screen will help when you restart after turning off the system. The two-step process will establish an alignment reference point using the first two steps of the Quilt Advance Assistance. This reference point target will be shown when you recall the quilt from the Work in Progress catalog.

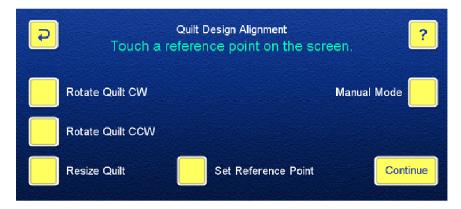

**Manual Mode on the Alignment screens** has become more informative. We added zoom handling to the screen. When zoom is off, the screen is panned automatically in true size, centered on the needle.

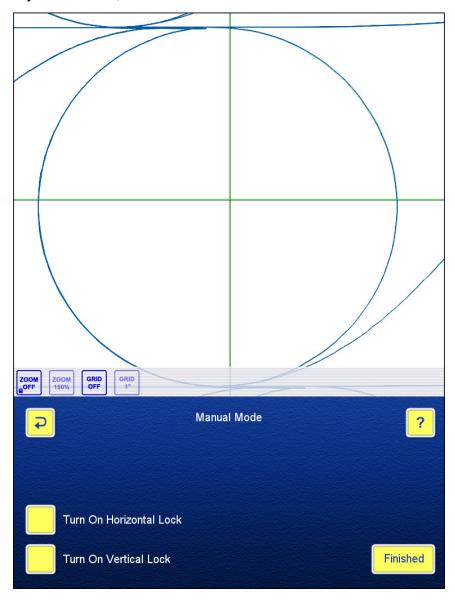

When zoom is turned on, you can follow the needle's travel over the quilt.

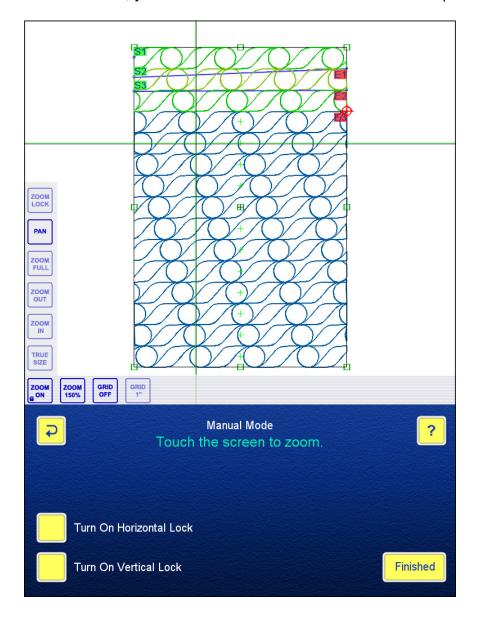

**The battery charger symbol** is shown at the upper right corner of the screens on certain tablets that have their battery charge light obstructed (ClassiQ-LT) or on the edge (BasiQ tablets). The symbol is displayed in green while the AC-adapter is plugged in. Its red color reminds you to plug in the adapter.

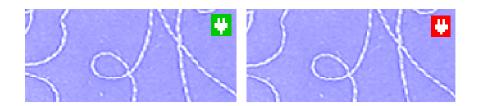

**Remote Clickers.** Not all remote clickers worked with previous program versions. We analyzed the available low-cost clickers and found that some of them transmit different codes when the buttons are pushed. We tried several designs and found all the different codes, which are now recognized in this version.

We have tested these clickers successfully:

http://www.amazon.com/gp/product/B012FB0VM8?psc=1&redirect=true&ref = oh aui detailpage o05 s00

http://www.amazon.com/qp/product/B00LNP3VMA?psc=1&redirect=true&re f =oh aui detailpage o05 s00

http://www.amazon.com/gp/product/B00N4DFVYK?psc=1&redirect=true&re f =oh aui detailpage o00 s00

http://www.amazon.com/gp/product/B00YG8DWNE?psc=1&redirect=true&r ef =oh aui detailpage o00 s01

http://www.amazon.com/gp/product/B002GHBUTK?psc=1&redirect=true&re f =oh aui detailpage o00 s01

**Debugging:** As always, we fixed the minor bugs that you reported.

We KNOW that the changes in this and the previous revision are extensive. It will take a little time to find the new locations of the configuration items and to get familiar with the functional changes, but once you get used to the new system, you will find it more convenient than the old way of customizing the program to suit your needs. It allows you to change settings much more easily from quilt to quilt.

This new system also gives us much more flexibility to accommodate your future customization requests.

Please start using the new version and, if you find any odd behavior, don't hesitate to let us know by posting your reports and related files (logs, screenshots, pictures, etc.) on the Support page of www.intelliquilter.com.